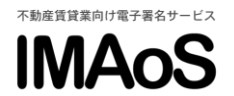

# [IMAoS 操作ガイド] 署名依頼

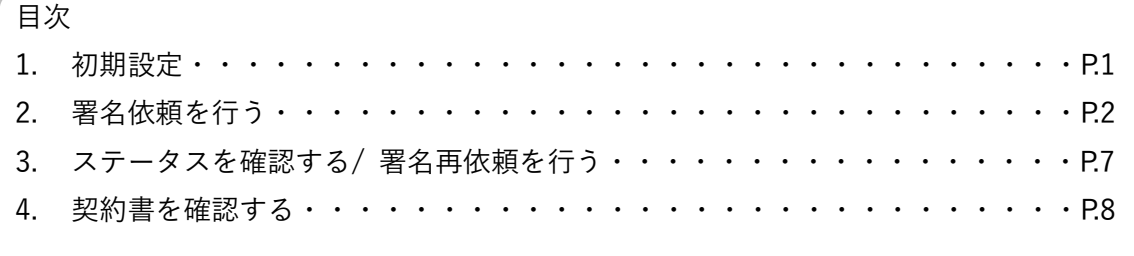

## 1.初期設定

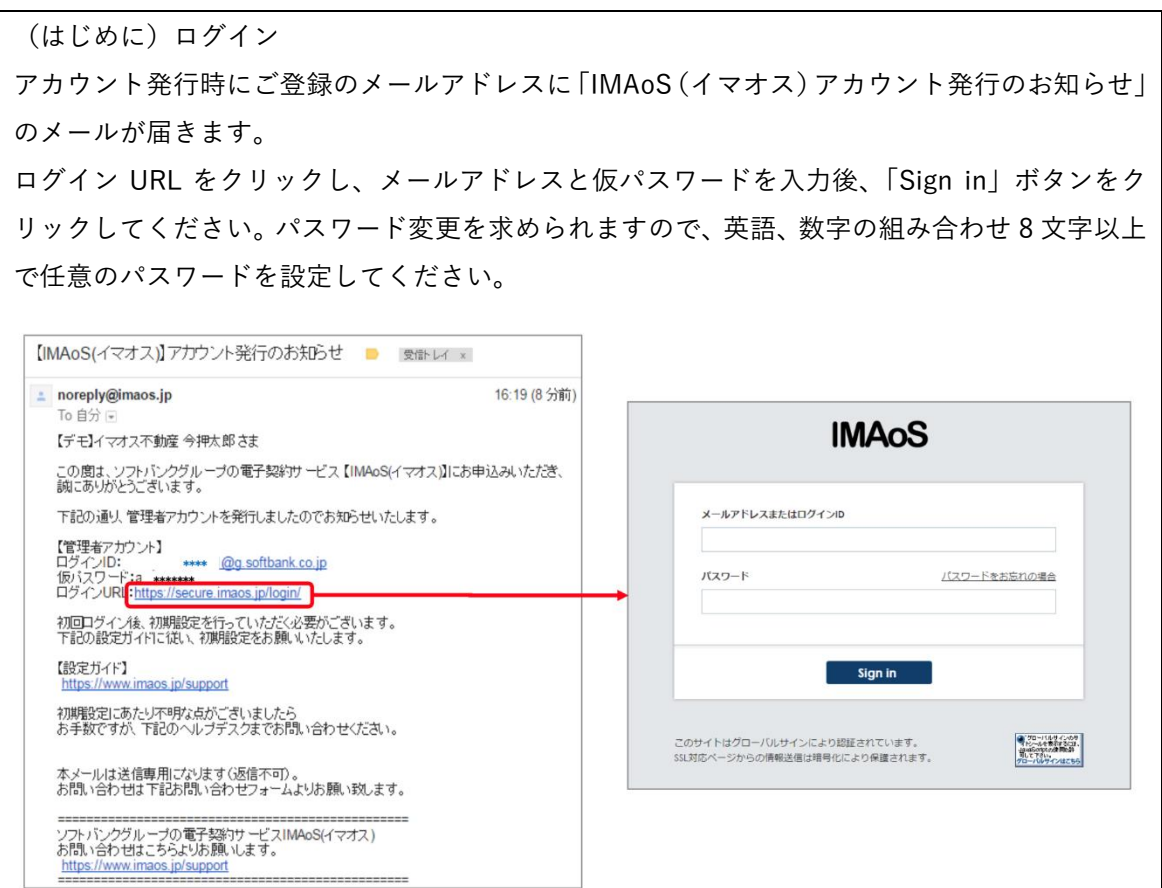

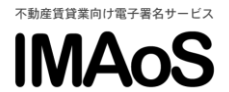

### 2.署名依頼を行う

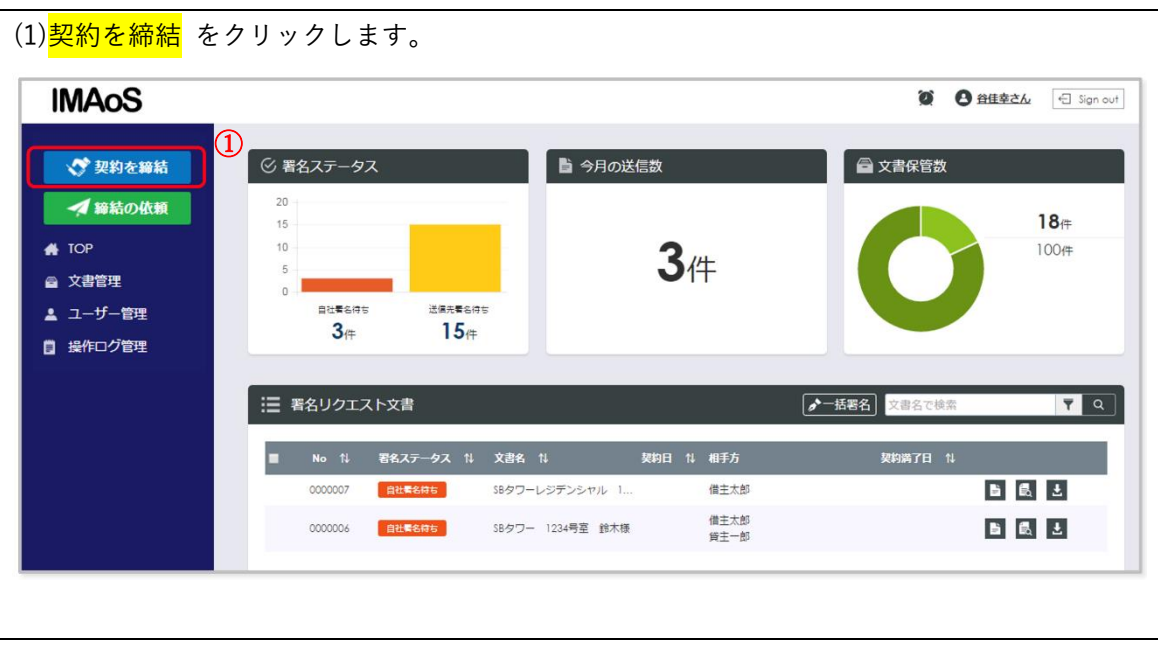

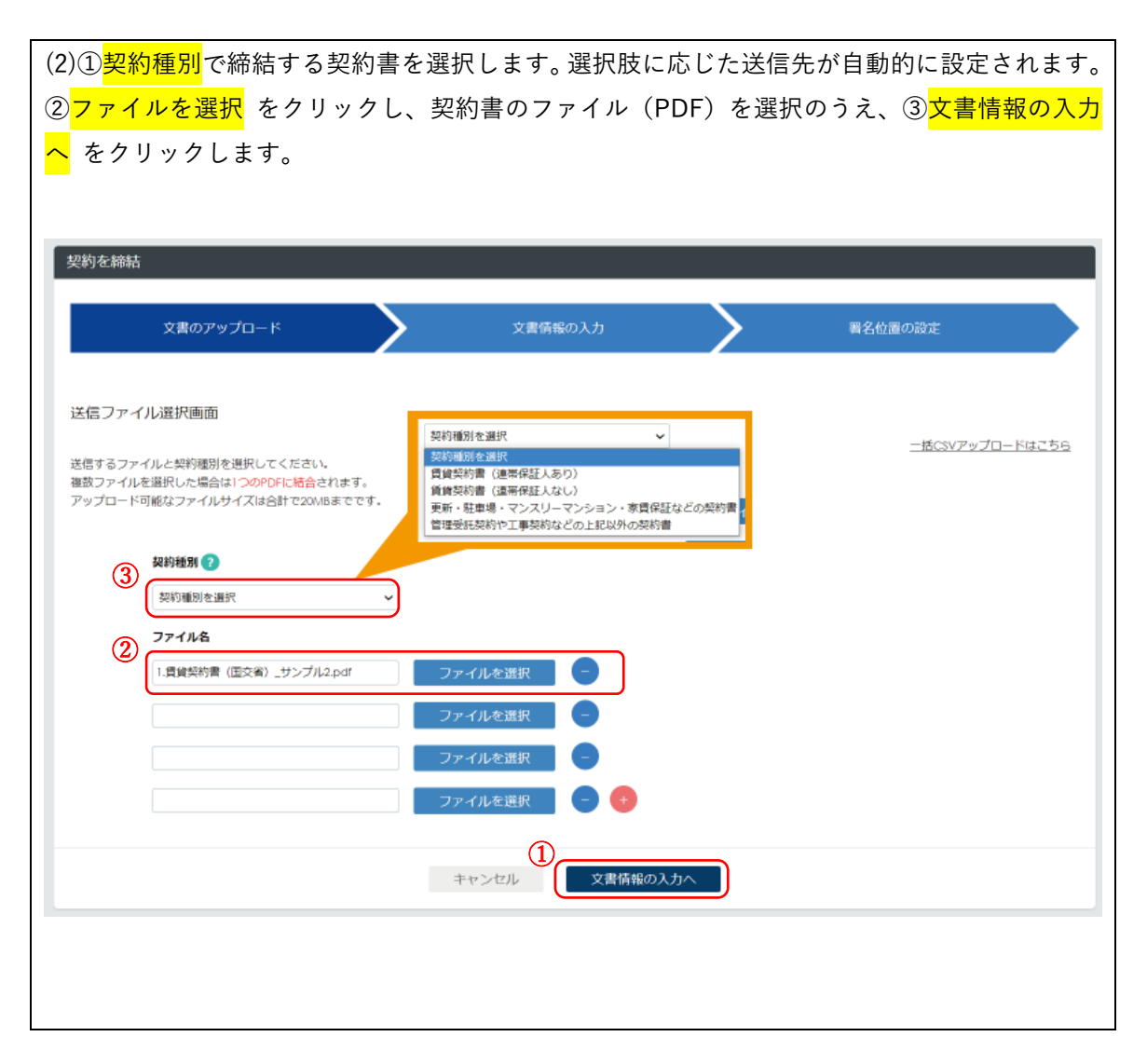

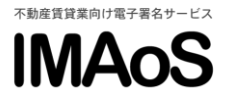

【補足 1】37 条書面の電子交付

<mark>契約種別で賃貸契約書(保証人あり)</mark>もしくは<mark>賃貸契約書(保証人なし)</mark>を選択した場合は、契 約締結後に借主や貸主に 37 条書面の電子交付の同意画面が表示されます。

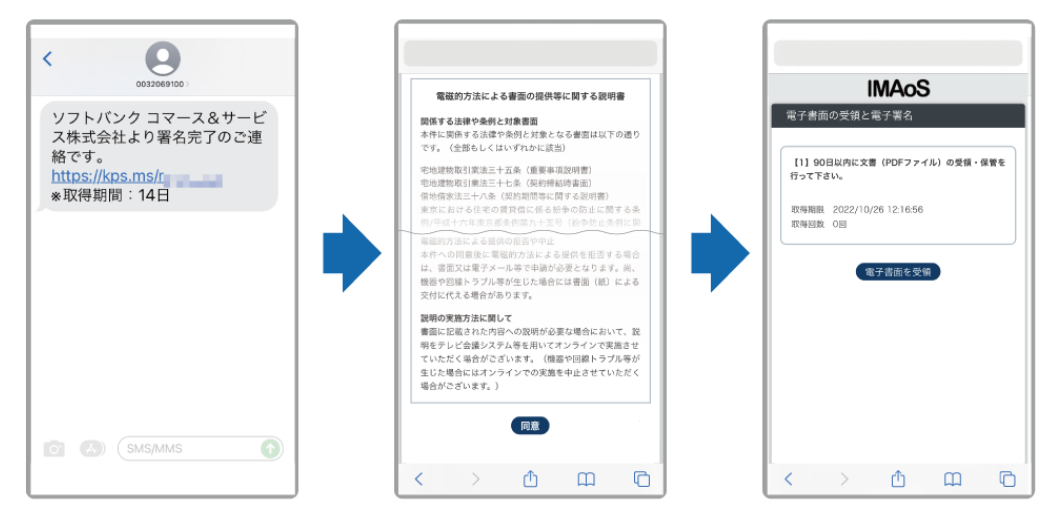

< 37 条書面の電子交付の同意画面 >

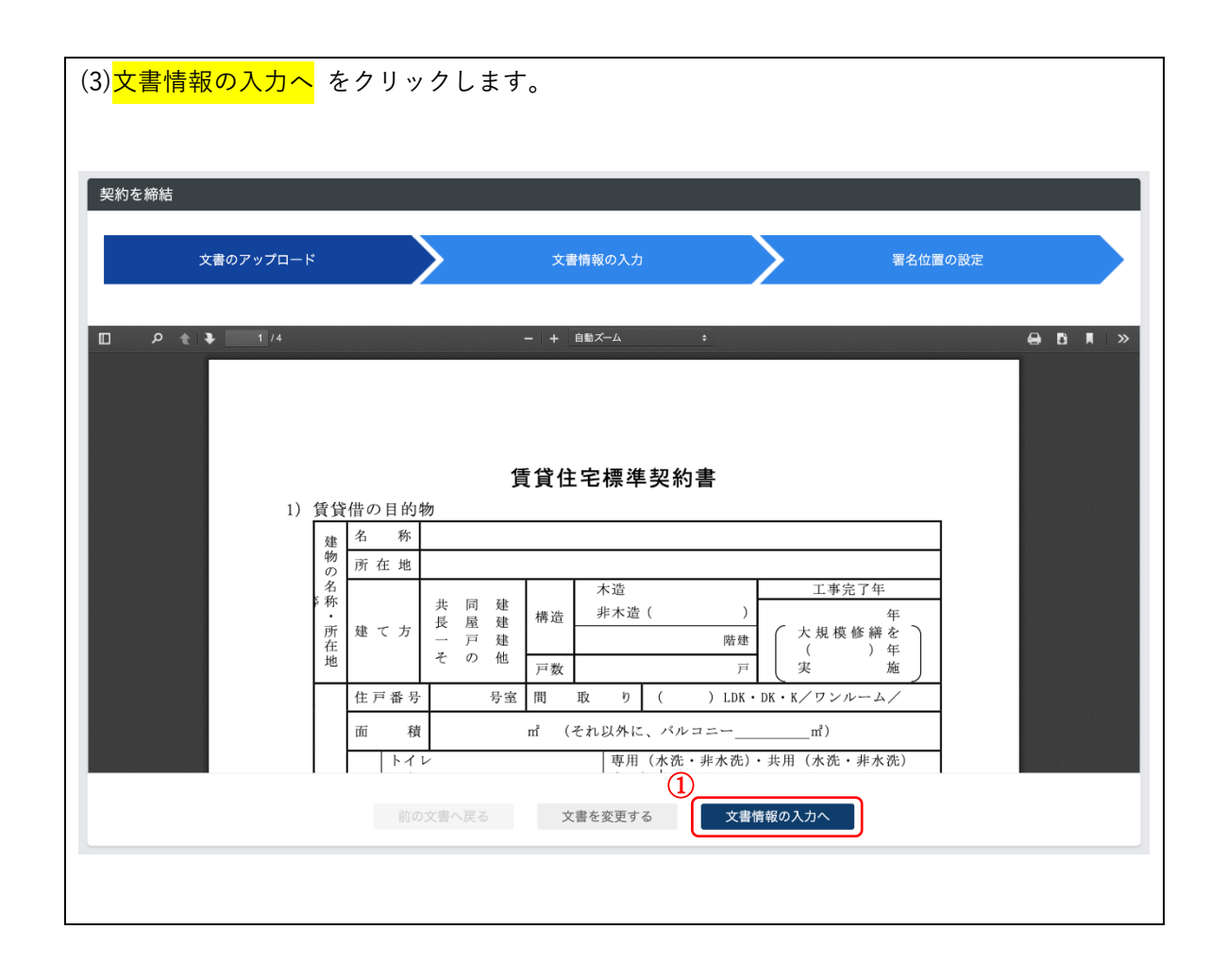

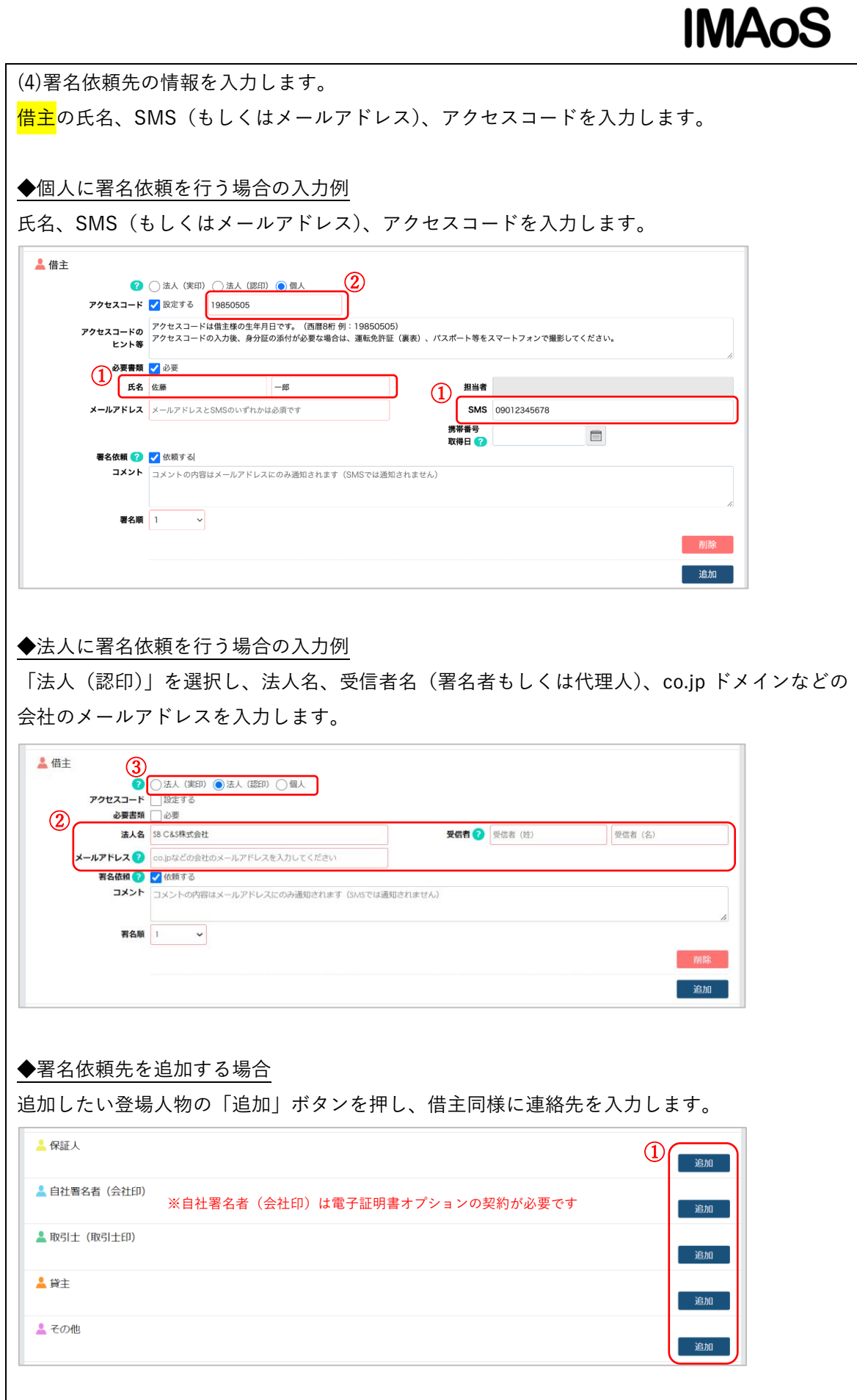

不動産賃貸業向け電子署名サービス

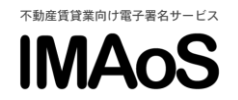

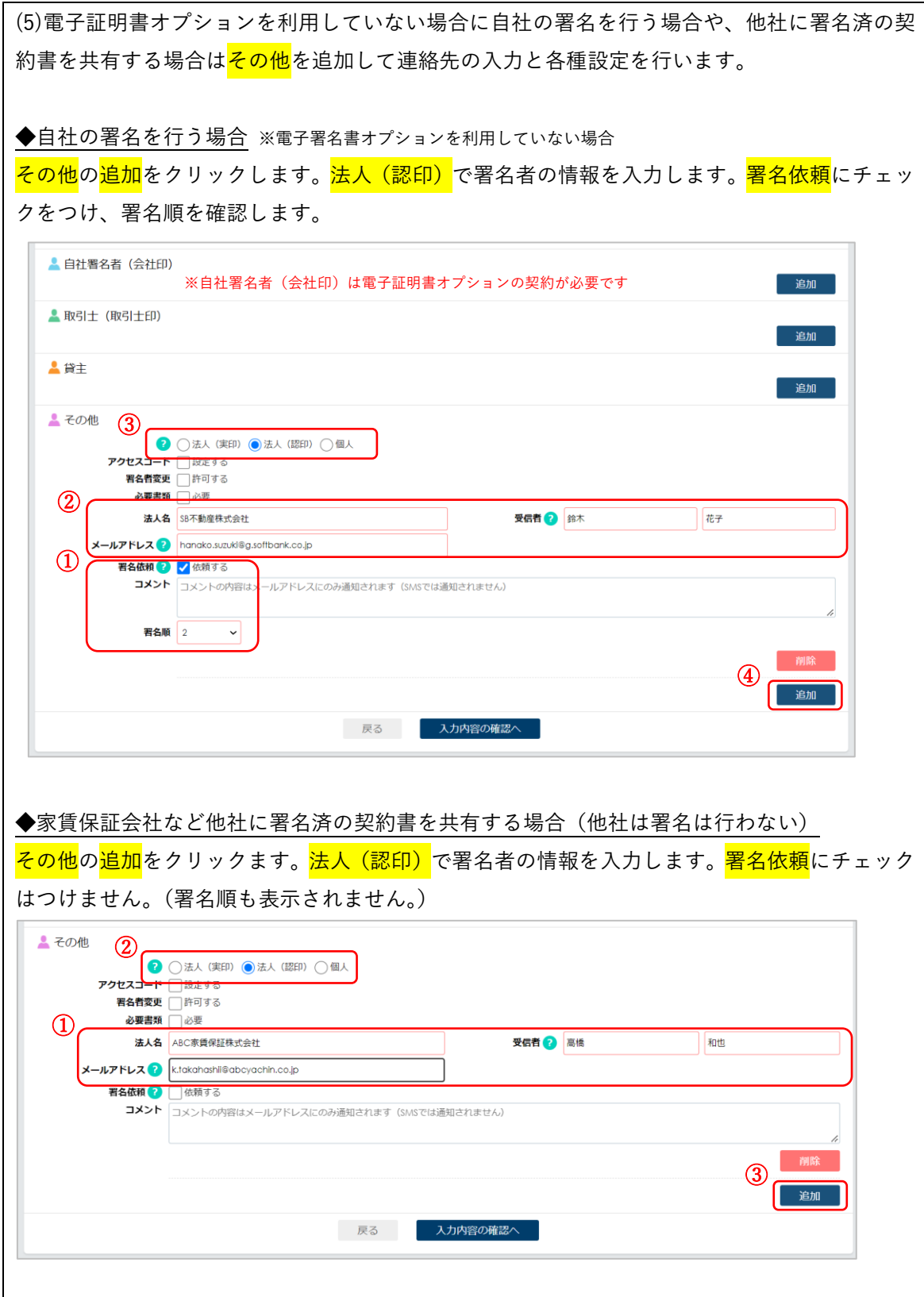

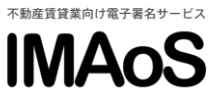

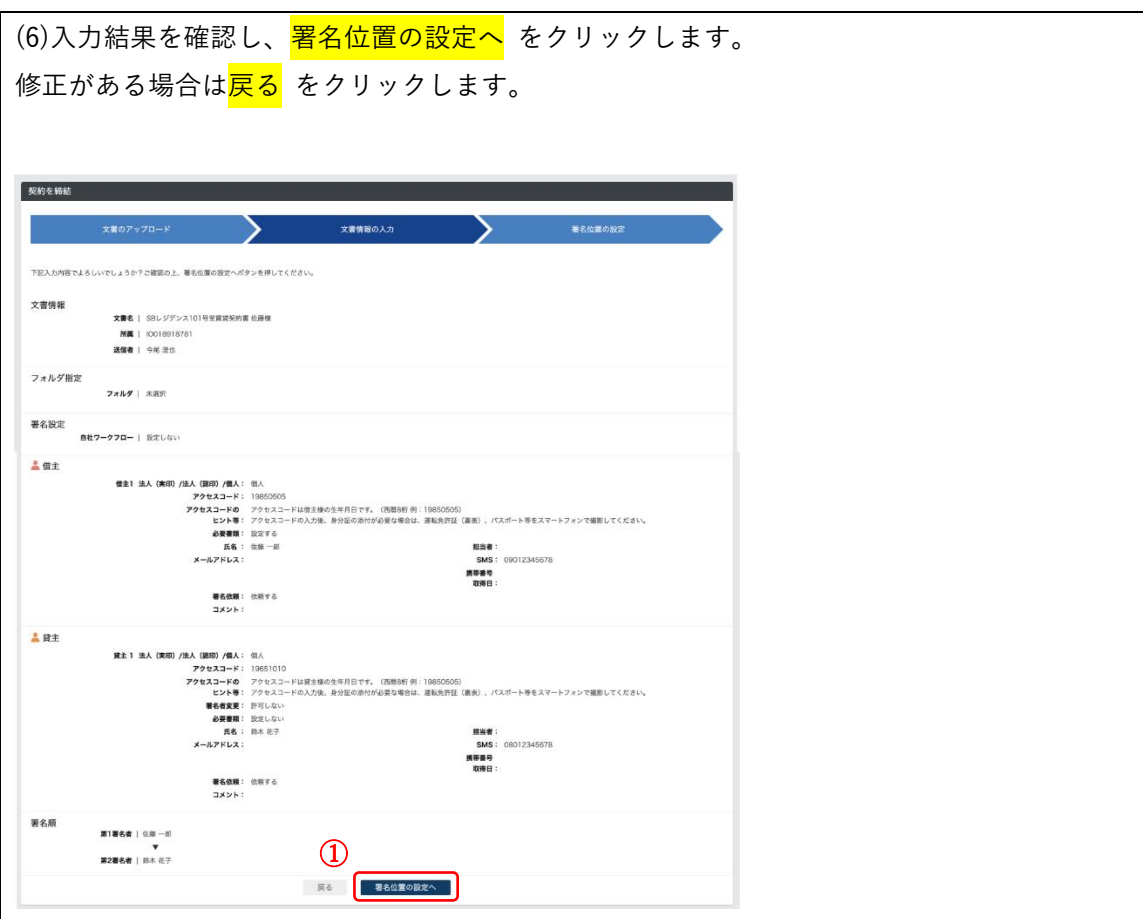

(7)署名位置を設定し、<mark>送信する</mark>をクリックして完了です。 ● 署名ボックスは最低1つ設定して下さい。 ● フリーテキストエリア、チェックボックスの設定は任意です。 ● フリーテキストエリアを設置すると<mark>必須入力にする</mark>にチェックがついております。任意入 力にする場合はチェックを外してください。 契約を締結 **著名位置の設定**  $\sum$ ≻ 最名·押印ボックス(ペン先面像)やデキスト入力用ボックスをドラッグして著名位置を決定し、送信するボタンを押してください。 。<br>)まく表示されない場合はブラウザの更新ボタンを押して下さい。[Wi 。<br>・の場合はキーボードの[F5]もしくは[Fn+F5] **选值者:今夏 表型** 記名押印欄<br>- 下記貸主 (甲) と信主 (乙) は、本物件について上記のとおり賃貸借契約を締結したことを証するため、本契約書2通を作成し、甲乙記名押印の上、各自その1 通を保存される。<br>- 有する。<br>- つ フリーテキストエリア V  $48.05 - 6$ ①  $\sqrt{3}$  $\frac{1}{2}$ フリーテキストエリア 港区東新橋 1-9-2  $\overline{s}$ e  $\sqrt{3}$  $\begin{array}{l} \left| \begin{array}{c} \text{R} \equiv \left( \text{A} \right) \quad \text{E} \left( \text{B} \right) \equiv \left( \text{B} \right) \pmod{2} \left( \text{B} \right) \ p \pmod{2} \ p \pmod{2} \ p \pmod{2} \ p \pmod{2} \ p \pmod{2} \ p \pmod{2} \ p \pmod{2} \ p \pmod{2} \ p \pmod{2} \ p \pmod{2} \ p \pmod{2} \ p \pmod{2} \ p \pmod{2} \ p \pmod{2} \ p \pmod{2} \ p \pmod{2} \ p \pmod{2} \$ V-FERNIUP V III ı g 代理 事務所所在地 105-0021 東京都港区東新橋 1-9-:  $\circled{2}$ 戻る <mark>後にする</mark>

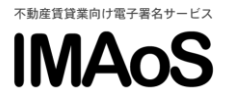

#### 【補足 2】個人事業主へ送る場合

家主(オーナー)との管理受託契約書などの締結で、co.jp ドメイン等をお持ちではない事業主 の方へ署名依頼を行う場合は、<mark>法人(認印)</mark>ではなく<mark>個人</mark>の利用もご検討ください。

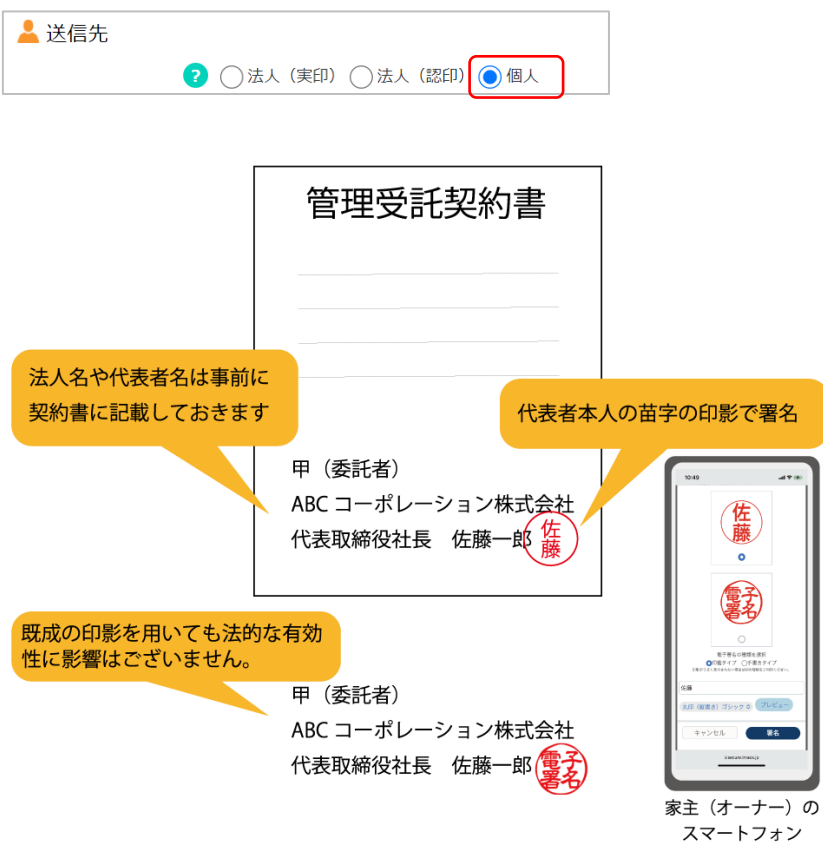

#### 【解説 4】入力項目の解説

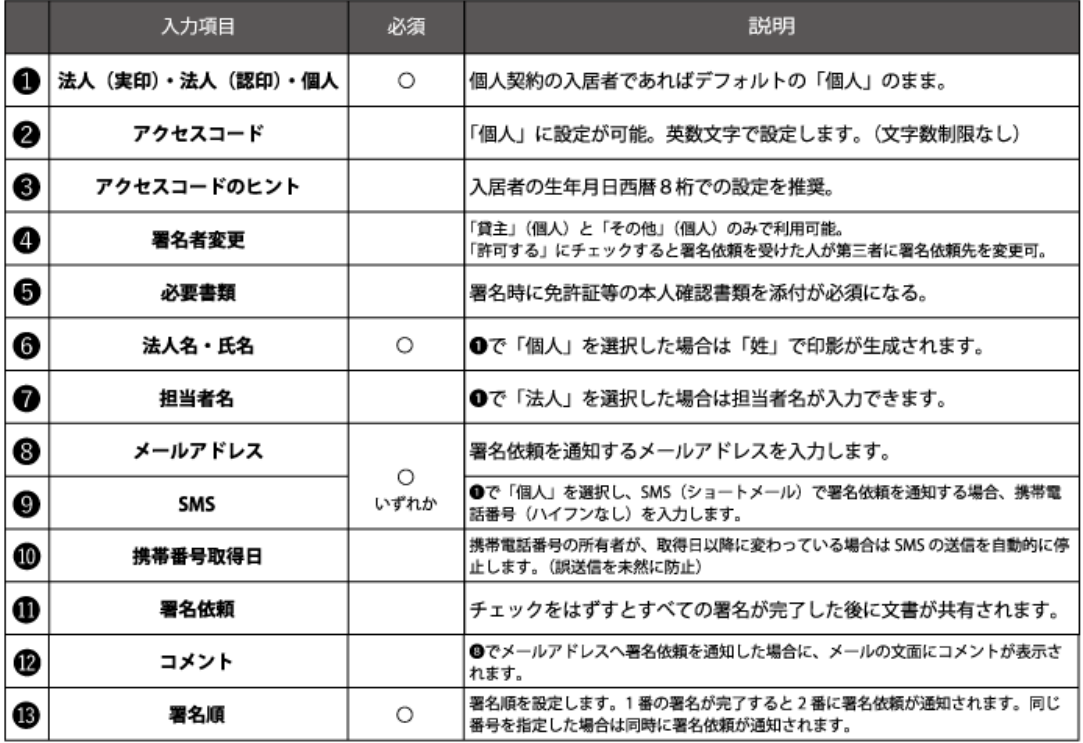

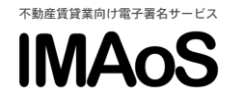

## 3.ステータスを確認する/ 署名再依頼 (再送) を行う

左メニューの<mark>文書管理</mark>で表示される文書一覧に署名依頼が完了した<mark>文書名</mark>が追加されます。ス テータスの確認や署名の再依頼は<mark>詳細</mark>ボタンから行います。

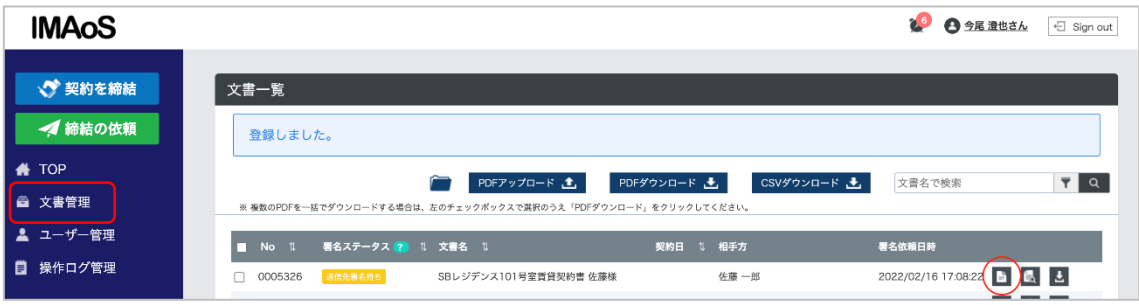

#### ステータスの確認

<mark>署名履歴</mark>の署名日時でステータスを確認します。

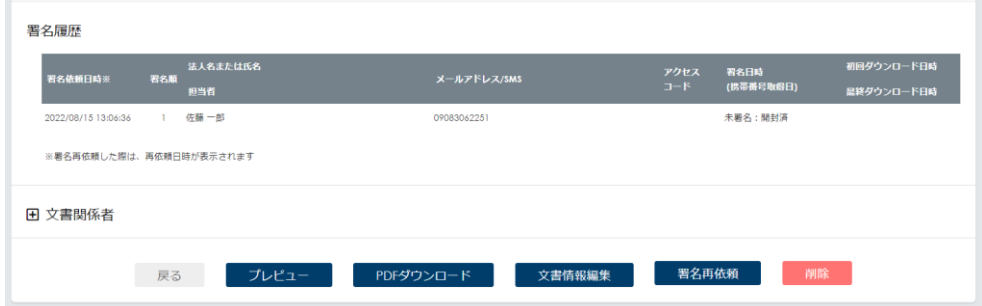

<mark>署名再依頼</mark>ボタンから再通知が行えます。

<mark>再依頼する</mark>にチェックし、<mark>再依頼する</mark>ボタンがクリックします。

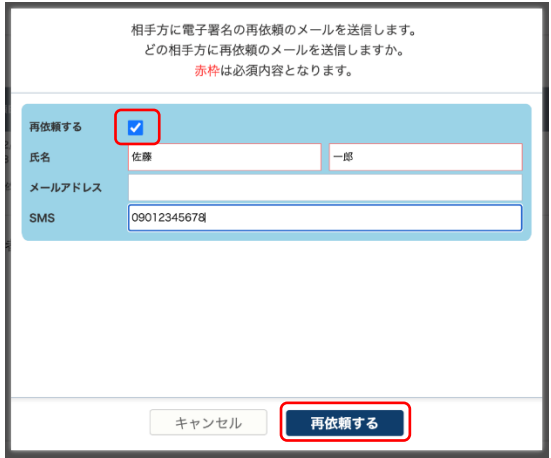

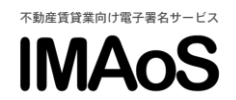

 $-$ 

## 4.契約書を確認する

<mark>文書一覧</mark>もしくは<mark>文書詳細情報</mark>のプレビューボタンやダウンロードボタンをクリックします。 (ダウンロードするには権限が必要です。)

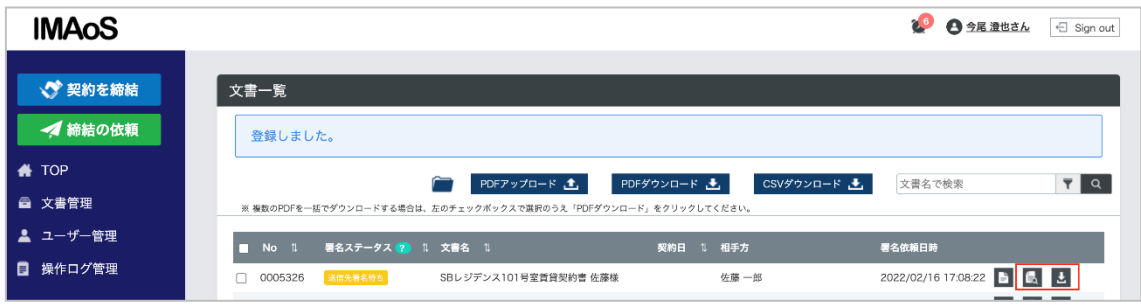

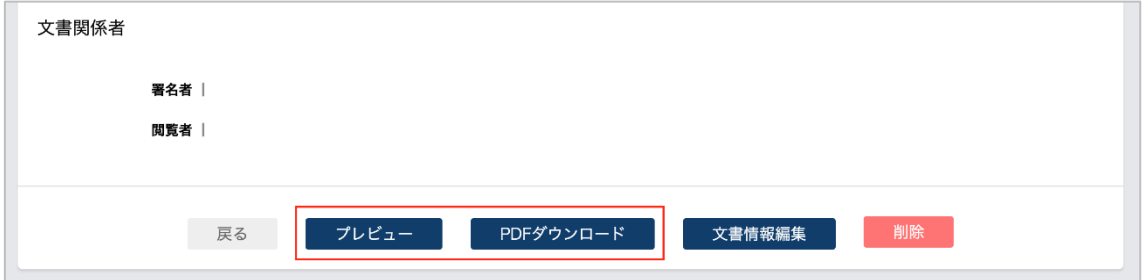

<プレビュー画面の見方>

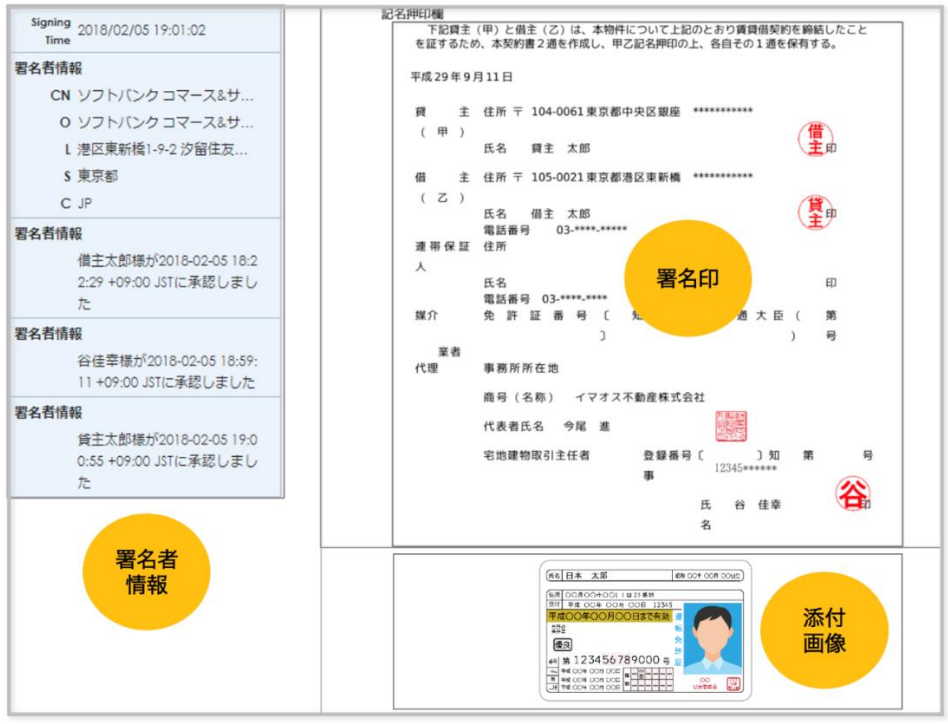